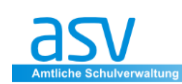

# **WORD-Serienmail aus ASV**

Mit der Seriendruck-Funktion von WORD können Sie auch Mails an mehrere Empfänger versenden. Hierbei benötigt das Programm WORD eine Datenquelle mit Namen und Mailadresse; diese Datenquelle wird im nachfolgenden Beispiel eine EXCEL-Datei sein. EXCEL selbst wiederum "erhält" die Daten aus dem Schulverwaltungsprogramm ASV

#### **Hier zunächst der gesamte Ablauf im Überblick**

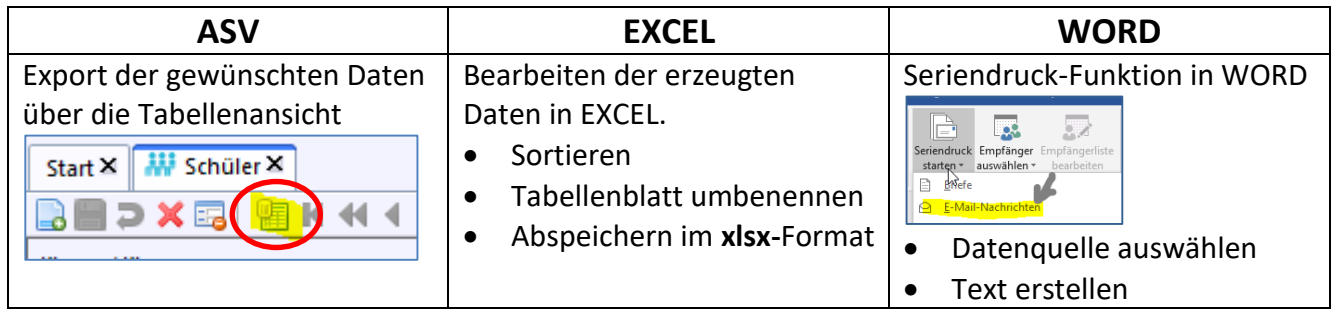

Nachfolgend wird der Vorgang für eine **Serienmail an die Erziehungsberechtigten der Schulanfänger** vorgestellt, da sich diese Schüler im Planungsschuljahr befinden und nicht so einfach in ESIS oder Schulmanager importiert werden können.

## **1 EXPORT DER MAILADRESSEN AUS ASV**

# **Wählen Sie zunächst das gewünschte Schuljahr und die Klasse aus**

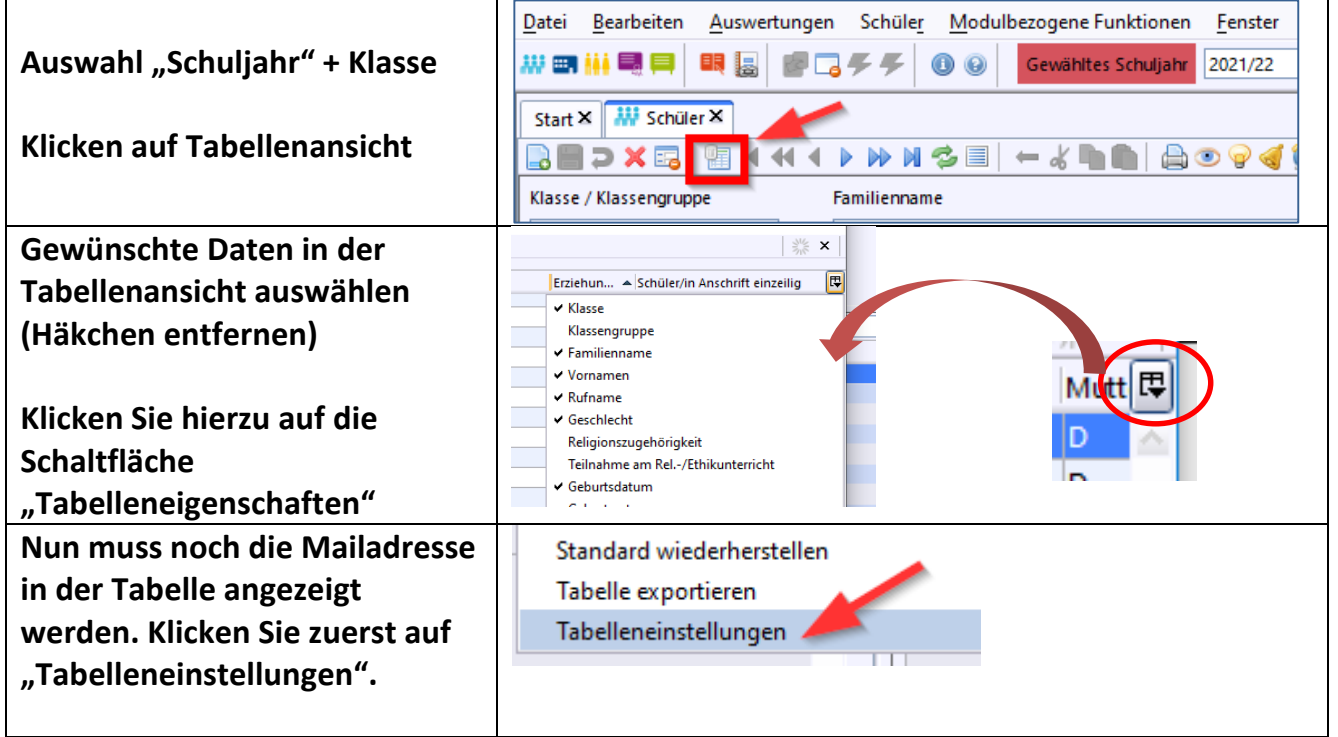

 $\blacktriangle$ 

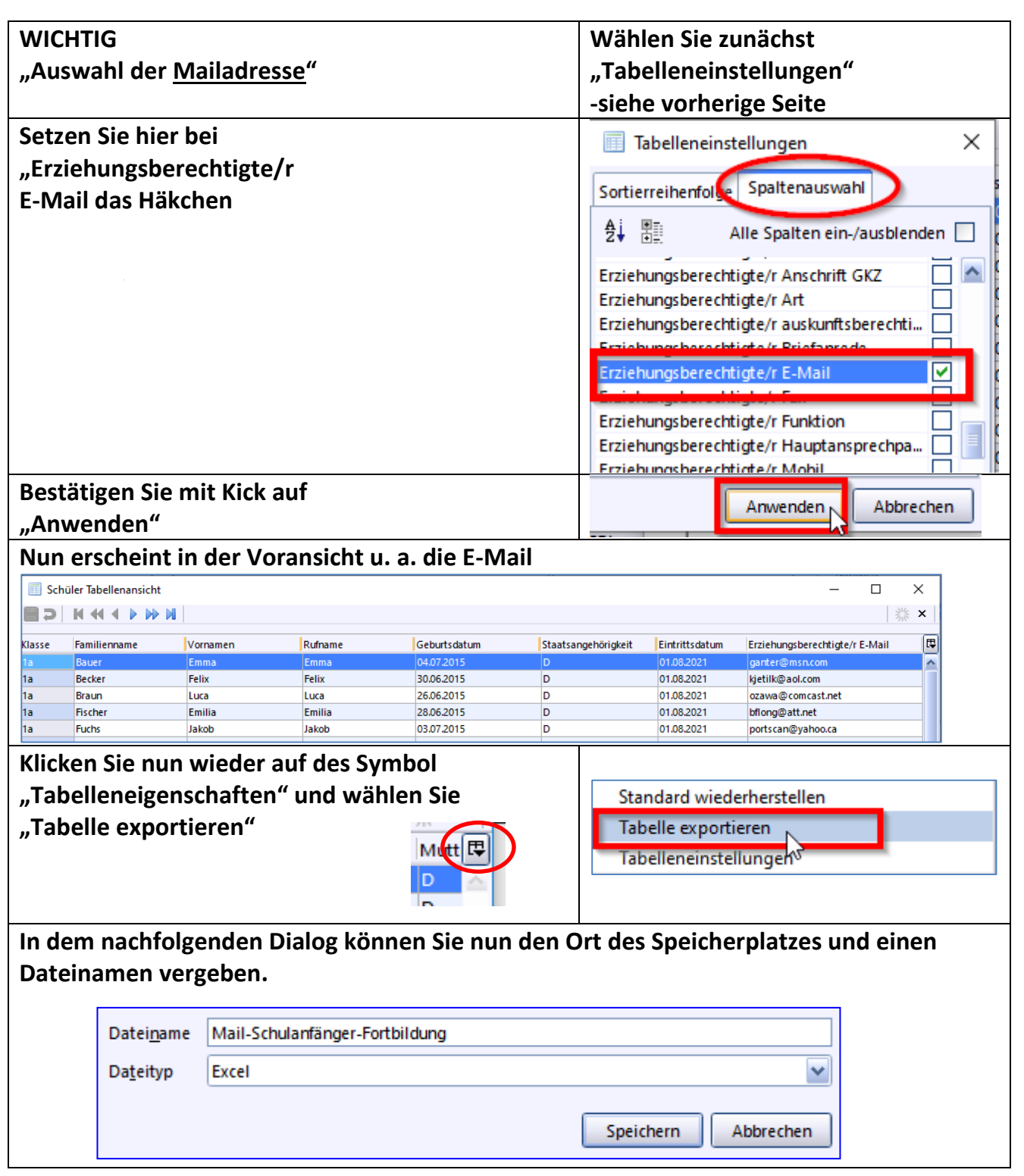

Diese EXCEL-Datei ist nun unsere "Datenquelle" für die Serien-Mail in Word.

**Bitte nehmen Sie in EXCEL nun unbedingt folgende Bearbeitungen vor.**

**Denken Sie auch daran, dass im Verwaltungsnetz der Stadt Ingolstadt der veraltete EXCEL-Typ" \*.xls nicht mehr verwendet werden darf.**

![](_page_1_Picture_4.jpeg)

!

## **2 BEARBEITEN DER MAILADRESSEN IN EXCEL**

![](_page_2_Figure_1.jpeg)

## **2.2 ABSPEICHERN ALS DATEI-TYP \*.XLSX**

Speichern Sie nochmals die EXCEL-Datei unter einem aussagekräftigen Namen unter dem **Dateityp "Excel-Arbeitsmappe (\*.xlsx)" ab**

![](_page_2_Picture_106.jpeg)

## **3 SAMMEL-MAIL IN WORD AUSFÜHREN**

Im letzten Schritt wird nun die Sammel-Mail in WORD erstellt. Hierzu wird als Datenquelle die zuvor bearbeitete EXCEL-Datei verwendet. Die Mail wird in WORD bearbeitet und am Ende automatisch mit Outlook versandt.

**Hinweis**: Diese Funktion ist nur mit Word und Outlook problemlos durchführbar.

![](_page_2_Figure_8.jpeg)

#### **3.1 VARIANTE 1: SCHNELLE MAIL-BENACHRICHTIGUNG**

![](_page_3_Figure_1.jpeg)

![](_page_4_Picture_98.jpeg)

![](_page_5_Picture_109.jpeg)

# **3.2 VERSAND DER SERIEN-MAIL**

![](_page_5_Picture_110.jpeg)

Beim Schreiben einer Serien-Mail kann man Seriendruckfelder einfügen und damit z. B. den Namen des Erziehungsberechtigten oder des Kindes verwenden.

![](_page_6_Picture_2.jpeg)

#### Die Funktion dieser Variante können Sie über die **Vorschau** kontrollieren!

![](_page_6_Figure_4.jpeg)

#### Hinweis:

Das **Geburtsdatum** wird standardmäßig in engl. Schreibweise dargestellt.

#### **4 TIPP**

- **Sind die Mail versandt worden?** Kontrollieren Sie die versandten Mail in Outlook über den Ordner **"gesendete Elemente"**
- **Wie kann ich vor dem Versenden die Mails kontrollieren?**

Öffnen Sie vor dem Versenden der Mail das Programm "Outlook" und schalten Sie auf **.Offline arbeiten".** 

![](_page_6_Picture_143.jpeg)

Die Mail aus der Serienfunktion landen nun im "Postausgang". Hier können Sie die Mails prüfen.

**Nach den Beenden des Offline-Modus werden die Mail versandt.**

 Kann ich auch **ohne Assistenten** eine Serienmail starten? Das ist jederzeit möglich und empfiehlt sich auch, wenn man etwas Erfahrung mit der Serienfunktion hat.

**Wichtig ist immer, dass Sie eine Datenquelle/Empfängerliste am besten in EXCEL haben**.

**Hier empfiehlt sich folgende Vorgehensweise:**

![](_page_7_Picture_92.jpeg)

- **Gibt es auch andere Vorgehensweisen?** JA, die gibt es in fast jedem Programm
- **Wo kann ich weitere Hilfe finden?** Anbei ein kurzer Videoausschnitt (7:30 Min.) **<https://video.link/w/n4mWb>**
- **weitere Videoanleitungen finden Sie in YouTube.**

ENDE